# $\beta$  socrative

Socrative (suh·**kra**·tiv) is a free, web-based student response application. Use it to create quizzes and polls, check for student understanding, or encourage discussion.

Sign up for an account at **www.socrative.com**

## To Create a Quiz:

- 1. Log in and select the **Quizzes tab.**
- 2. Click **Add Quiz** and select **Create New**.
- 3. Type a title for the quiz and then select a question type from the bottom of the screen.
- 4. Enter the question text (and feedback, if desired). When you're done click Save.
- 5. To add another question, select the question type from the bottom of the screen.
- 6. When you have entered all of the questions, scroll to the top and click **Save & Exit**.

## To Launch a Quiz:

- 1. Ask students to log in to your room at **b.socrative.com/student**
- 2. Log in to the instructor portal at **b.socrative.com/teacher** and select the **Launch tab**.
- 3. Select an activity.

### Launch Activities:

- **Quiz:** Access and launch a quiz you created. Students respond individually.
- **Space Race:** Access and launch a quiz you created. Students respond in teams.
- **Exit Ticket:** Launch two Socrative-authored questions and an open-ended instructor question. Students respond individually.
- **Quick Question:** Provide a quick way for students to immediately respond to an instructor question. Students respond individually.

## Quiz Delivery Options:

- **Instant Feedback:** Students answer questions in sequential order and cannot change their answers.
- **Open Navigation:** Allows students to answer questions in any order. This option allows them to make changes to their answers.
- **Teacher Paced:** The instructor controls which questions to release.

#### Tips:

 You can collect Report Data on students and have them remain anonymous during a quiz by turning on the Require Names open when preparing to launch a quiz. Then when the quiz launches, turn off Show Names (located above the real-time results).<br> $\Box$ 

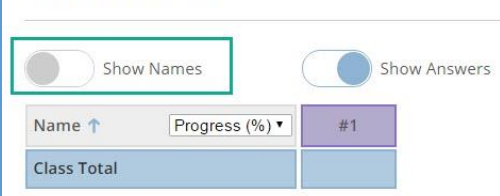

 To ensure students begin at the same time, first ask them to log in to your room, and then launch the quiz.